# タック健診 Web ソリューション

【一般利用者向け】ユーザマニュアル

2015/12/03 Ver. 1.00

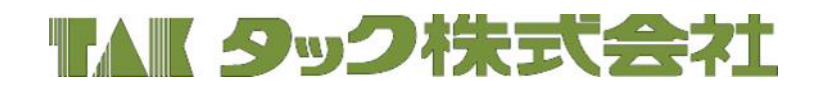

# 目次

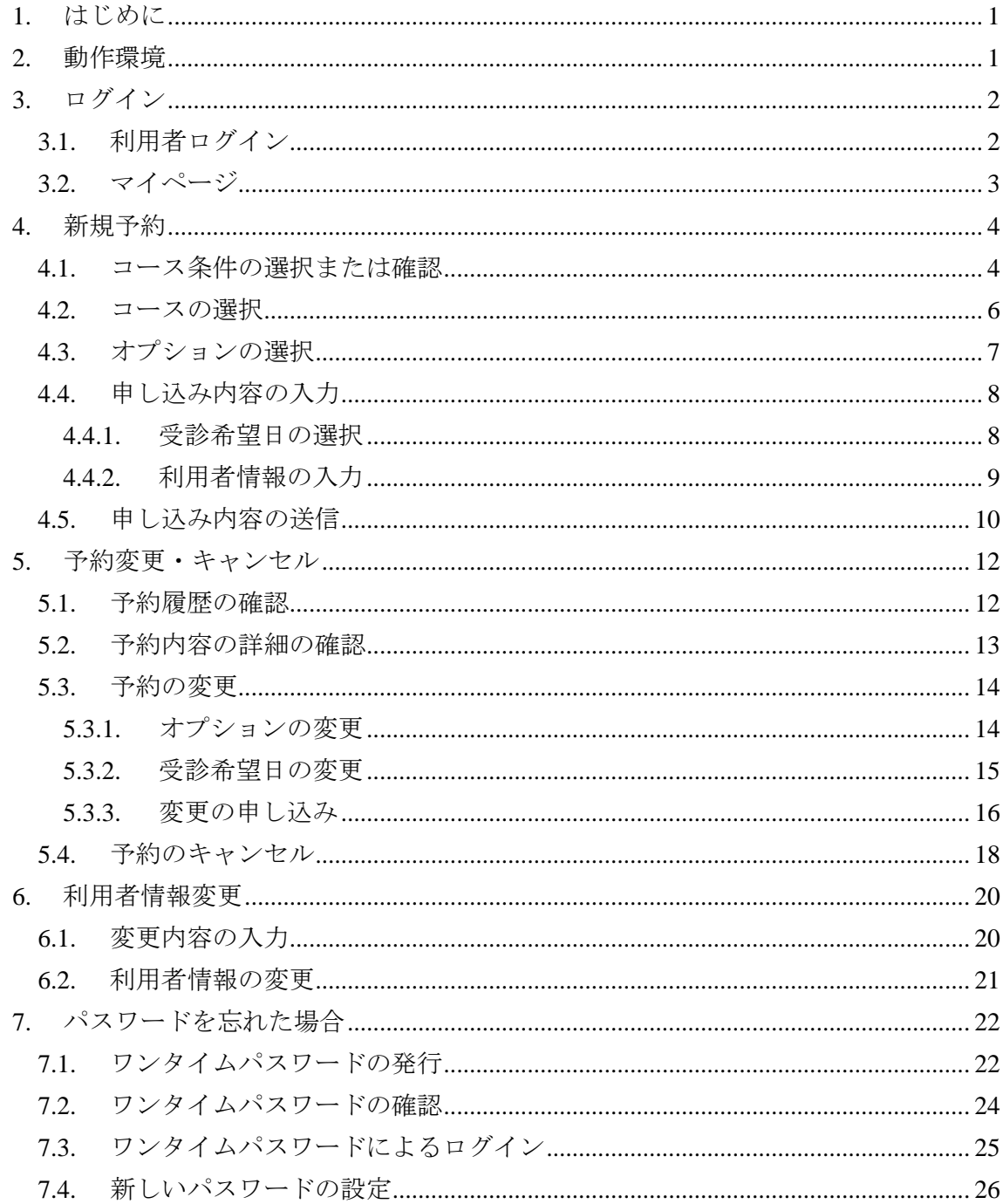

# <span id="page-3-0"></span>**1.** はじめに

本サイトは、健康診断の予約ができる情報サイトです。医療機関のアクセスマップ、駐 車場、健康診断の外国語対応、支払い方法、子連れ対応、女性専門待合室など、詳細な 情報が閲覧可能で、様々な健診コースから自分にあったコースを選択することができま す。また、健診コースの詳細な検査内容や空き状況の閲覧が可能で、指定した日時の健 診コースを予約することができます。

## <span id="page-3-1"></span>**2.** 動作環境

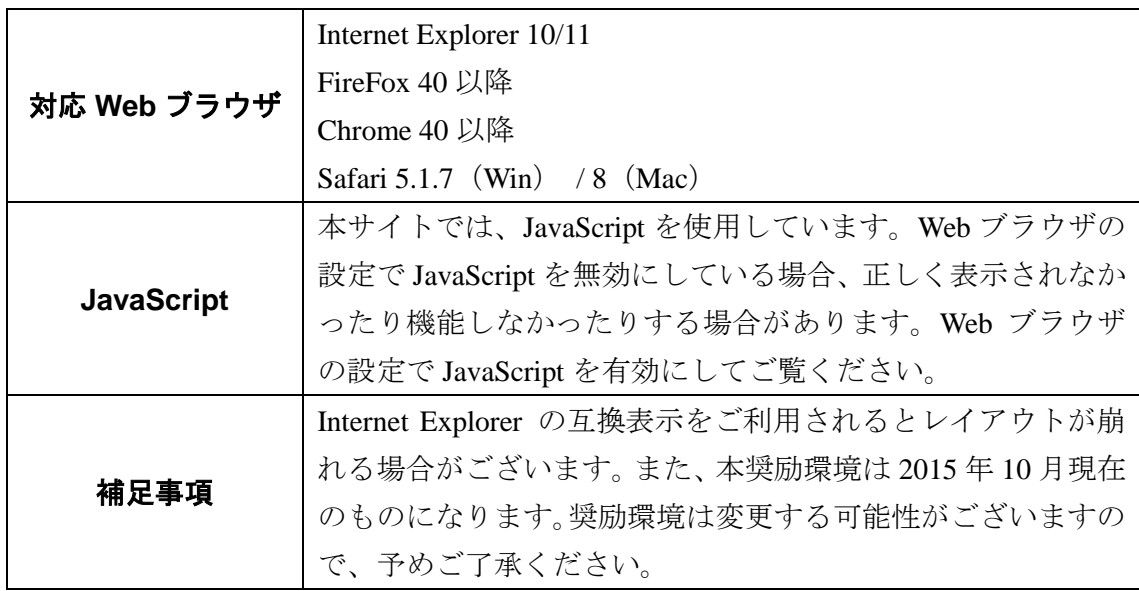

## <span id="page-4-0"></span>**3.** ログイン

本章では、本サイトのログイン方法について紹介します。 本サイトは、各ご利用者様専用サイトへのログインを「利用者ログイン」と呼びます。 また、ご利用者様専用サイトを「マイページ」と呼びます。

#### <span id="page-4-1"></span>**3.1.** 利用者ログイン

ここでは、利用者ログイン、初めて本サイトを利用される方の新規予約、及び、パスワ ードの再設定、ができます。

- > 登録済みの ID とパスワードをお持ちの方は、利用者ログインをします。登録済み のログイン ID とパスワードを入力して「ログイン」をクリックしてください。マ イページが表示されるため、次の『[3.2](#page-5-0) [マイページ』](#page-5-0)を参照してください。
- ▶ 本サイトを初めて利用者される方は、ログインせずに新規予約に進みます。「初め ての方はコチラ」をクリックしてください。その後の手順は『[4](#page-6-0) [新規予約』](#page-6-0)を参照 してください。
- ▶ パスワードを忘れた方は、パスワードを再設定します。「パスワードを忘れた方は コチラ」をクリックしてください。その後の手順は『[7](#page-24-0) [パスワードを忘れた場合』](#page-24-0) を参照してください。

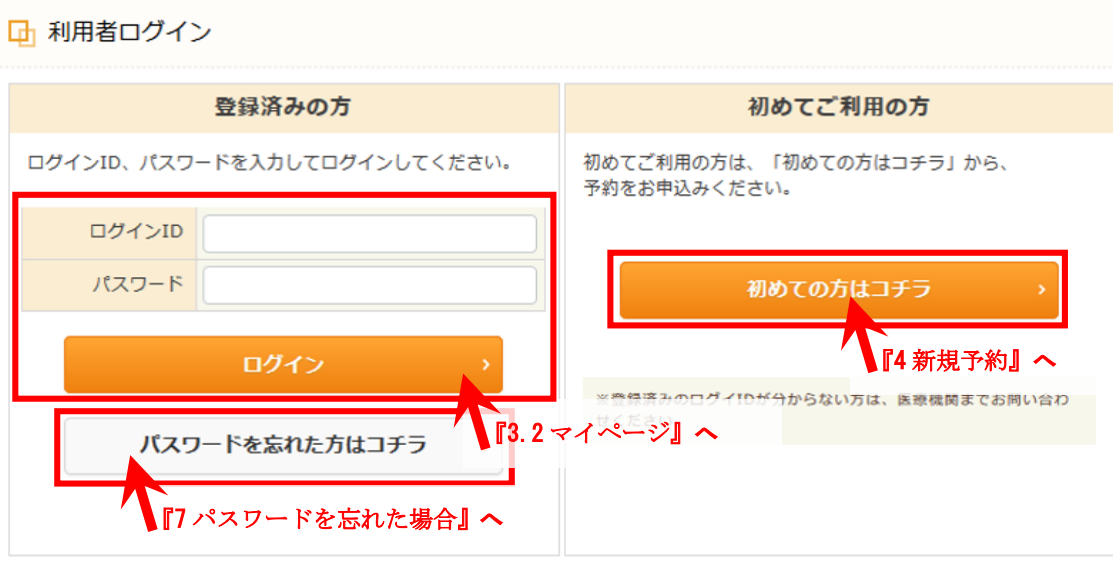

#### 図 **1**:利用者ログイン画面

#### <span id="page-5-0"></span>**3.2.** マイページ

ここでは、新規予約の申し込み、予約の変更申し込み・キャンセル、及び、利用者情報 の変更、ができます。

- > 新規に予約を申し込む方は、「新規予約」をクリックしてください。その後の手順 は『[4](#page-6-0)[新規予約』](#page-6-0)を参照してください。
- > 予約の変更を申し込む方または予約をキャンセルされる方は、「変更・確認」をク リックしてください。その後の手順は『[5](#page-14-0) [予約変更・キャンセル』](#page-14-0)を参照してくだ さい。
- ▶ 利用者情報を変更される方は、「利用者情報変更」をクリックしてください。その 後の手順は『[6](#page-22-0) [利用者情報変更』](#page-22-0)を参照してください。

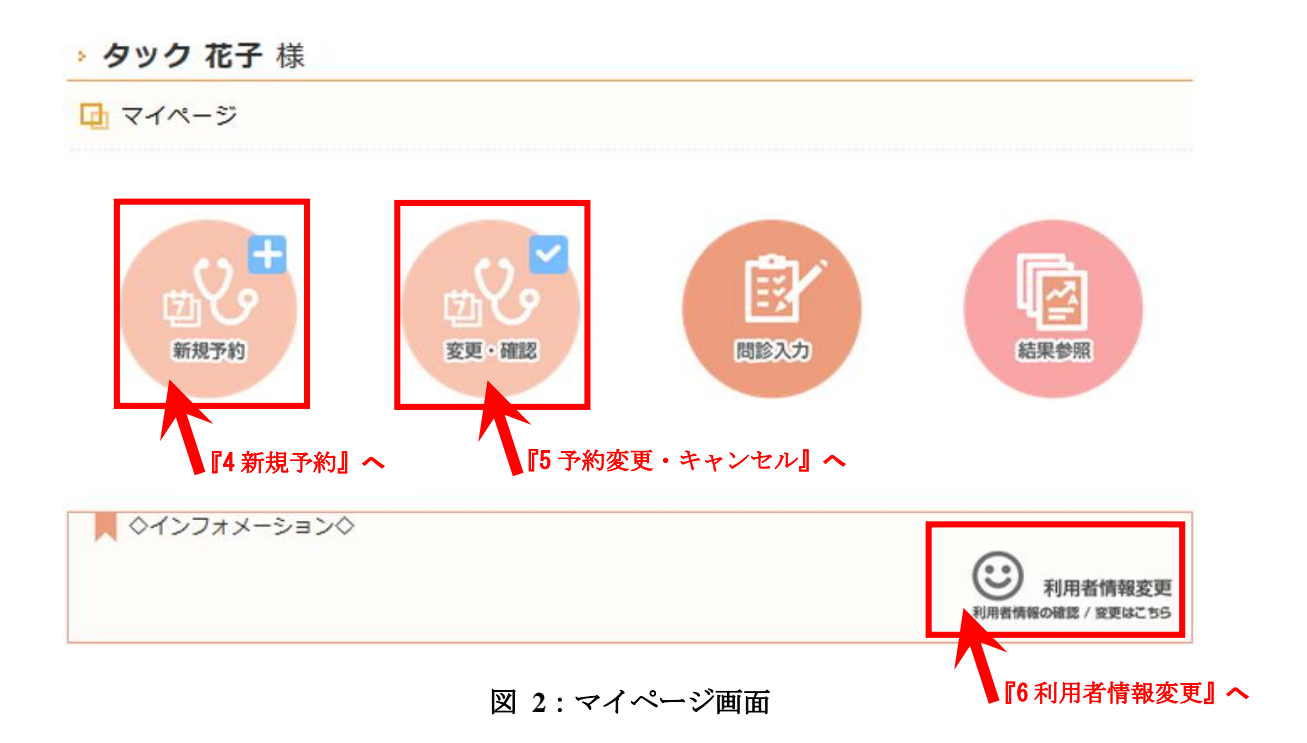

## <span id="page-6-0"></span>**4.** 新規予約

本章では、新規予約の申し込み方法について紹介します。

#### <span id="page-6-1"></span>**4.1.** コース条件の選択または確認

ここでは、受診可能なコースを検索するための条件を設定します。

- ▶ 初めての方は、性別、生年月日、本人区分を選択して「コース検索」をクリックし てください。コース一覧画面が表示されるため、次の『[4.2](#page-8-0) [コースの選択』](#page-8-0)を参照 してください。
- > 登録済みの方は、ご登録いただいた情報が表示されるため、確認した上で「コース 検索」をクリックしてください。コース一覧画面が表示されるため、次の『[4.2](#page-8-0) [コ](#page-8-0) [ースの選択』](#page-8-0)を参照してください。

□ コース検索

■ 性別・生年月日・本人区分を指定して、コース検索を行ってください。

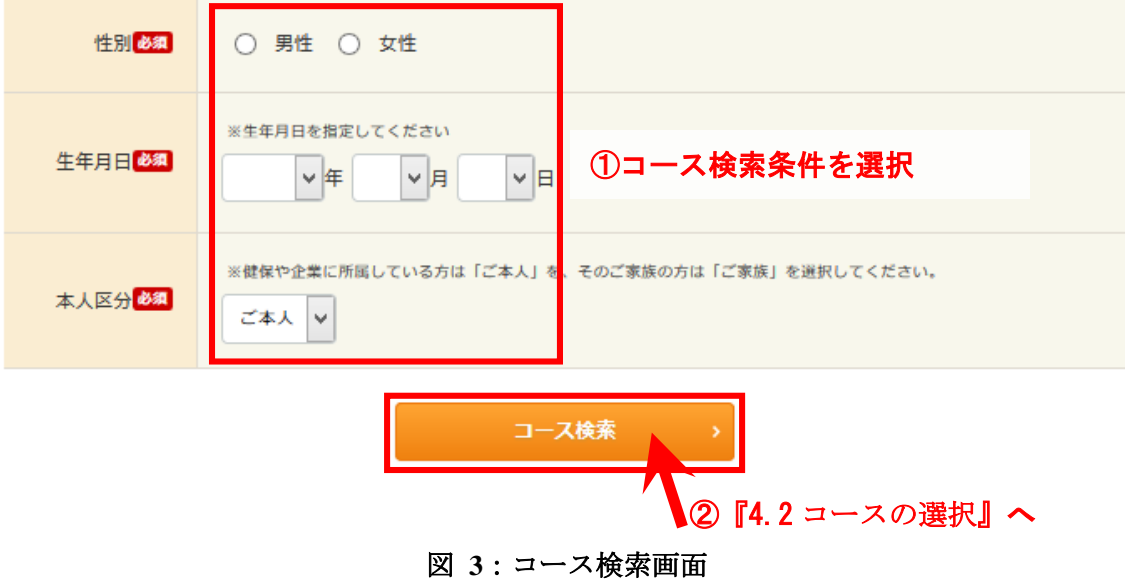

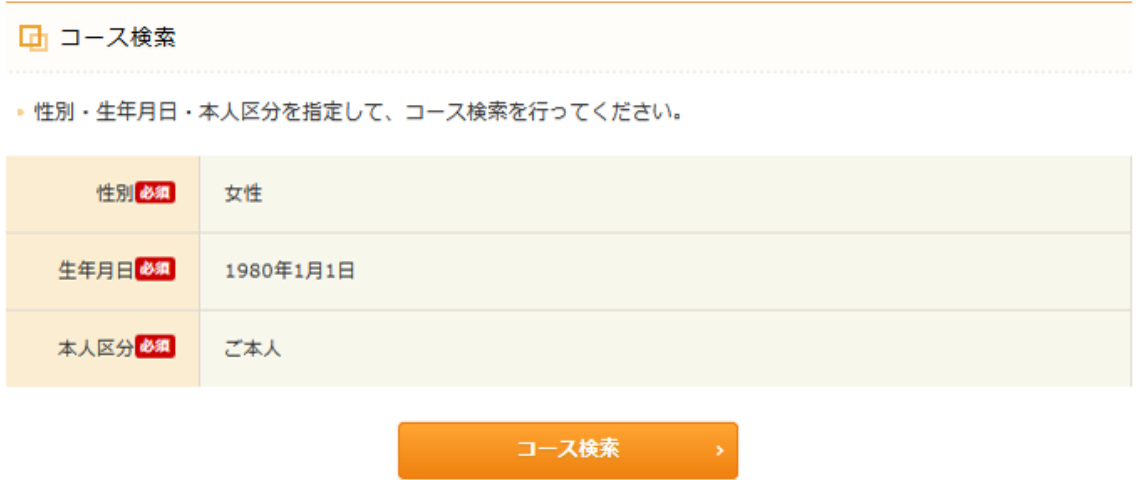

図 **4**:コース検索画面(登録済みの方)

## <span id="page-8-0"></span>**4.2.** コースの選択

ここでは、受診を希望するコースを選択します。希望するコースをクリックしてくださ い。コース詳細画面が表示されるため、次の『[4.3](#page-9-0) [オプションの選択』](#page-9-0)を参照してくだ さい。

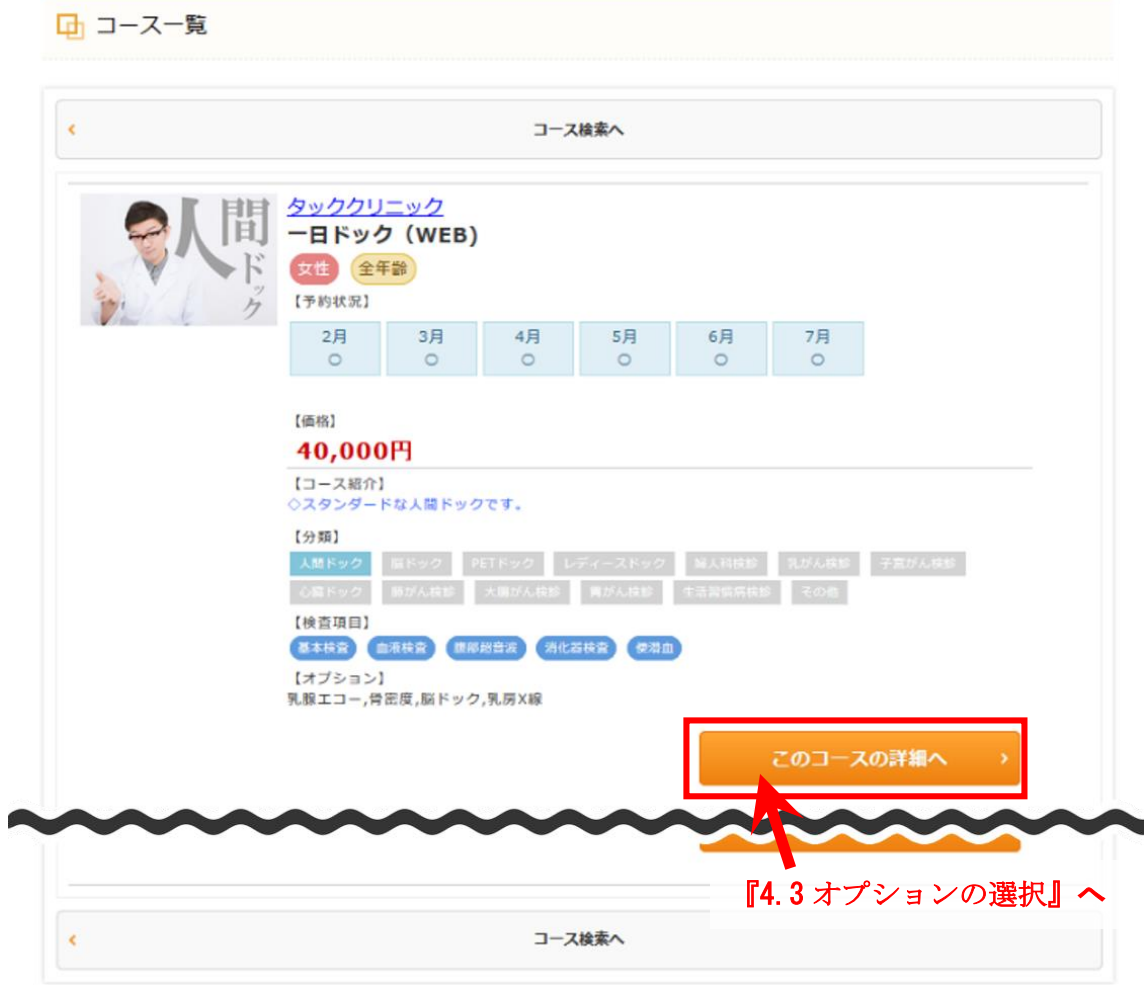

図 **5**:コース一覧画面

#### <span id="page-9-0"></span>**4.3.** オプションの選択

ここでは、コースの詳細情報の確認とオプションの選択ができます。

オプションが不要な場合、オプションにチェックが入っていない状態で「予約」をクリ ックしてください。オプションを付ける場合、希望するオプションの横の四角をクリッ クしてください。チェックが入り、オプションが選択された状態になります。希望オプ ションにチェックが入った状態で「予約」をクリックしてください。

予約申込画面が表示されるため、次の『[4.4](#page-10-0) [申し込み内容の入力』](#page-10-0)を参照してください。

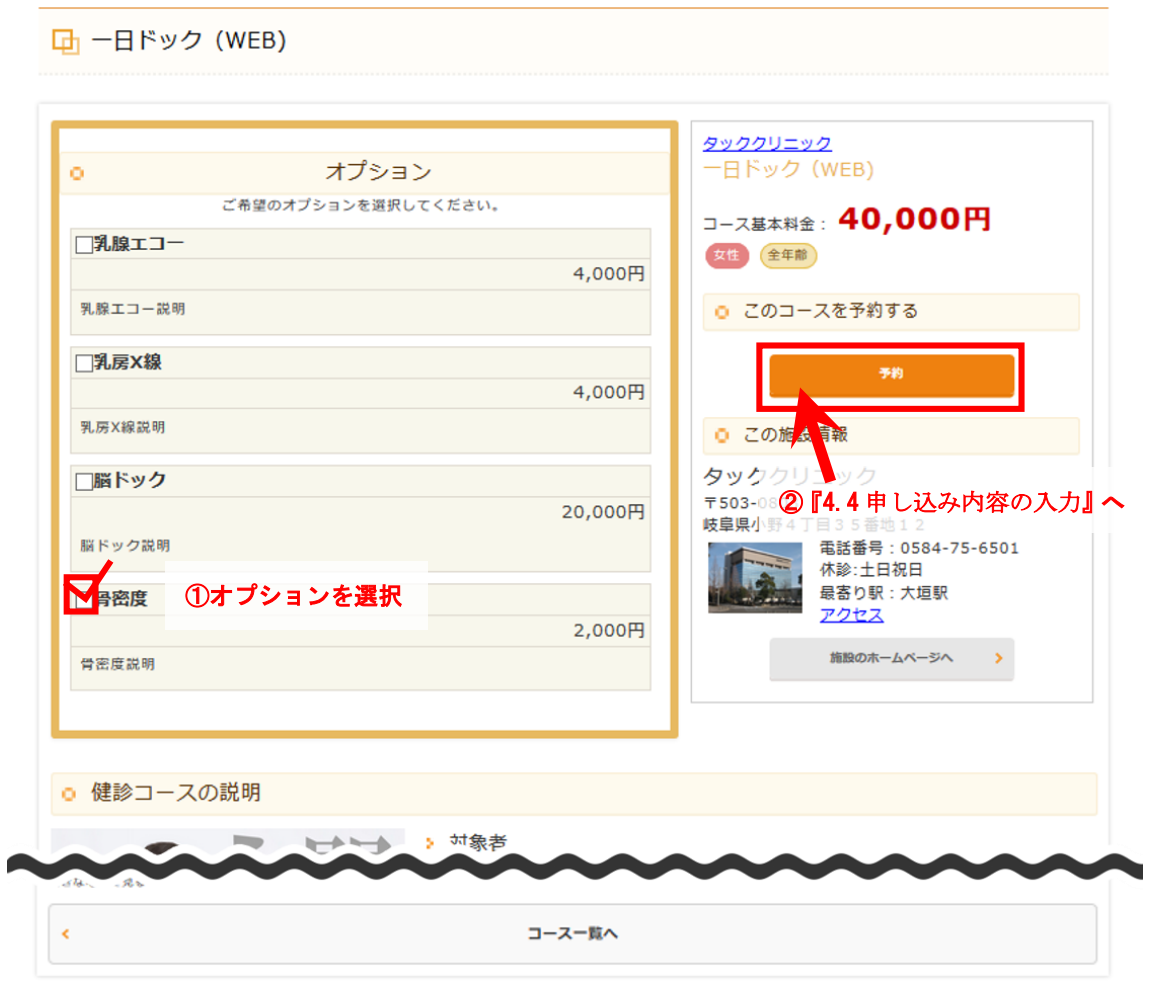

図 **6**:コース詳細画面

#### <span id="page-10-0"></span>**4.4.** 申し込み内容の入力

ここでは、申し込む受診希望日の選択と申し込みに必要な情報の入力をします。

#### <span id="page-10-1"></span>**4.4.1.** 受診希望日の選択

受診を希望する日時を選択します。第一希望日を選択後、他に希望日があれば第三希望 日まで選択し、次の『[4.4.2](#page-11-0) [利用者情報の入力』](#page-11-0)を参照してください。 希望日の選択方法は下図を参照してください。

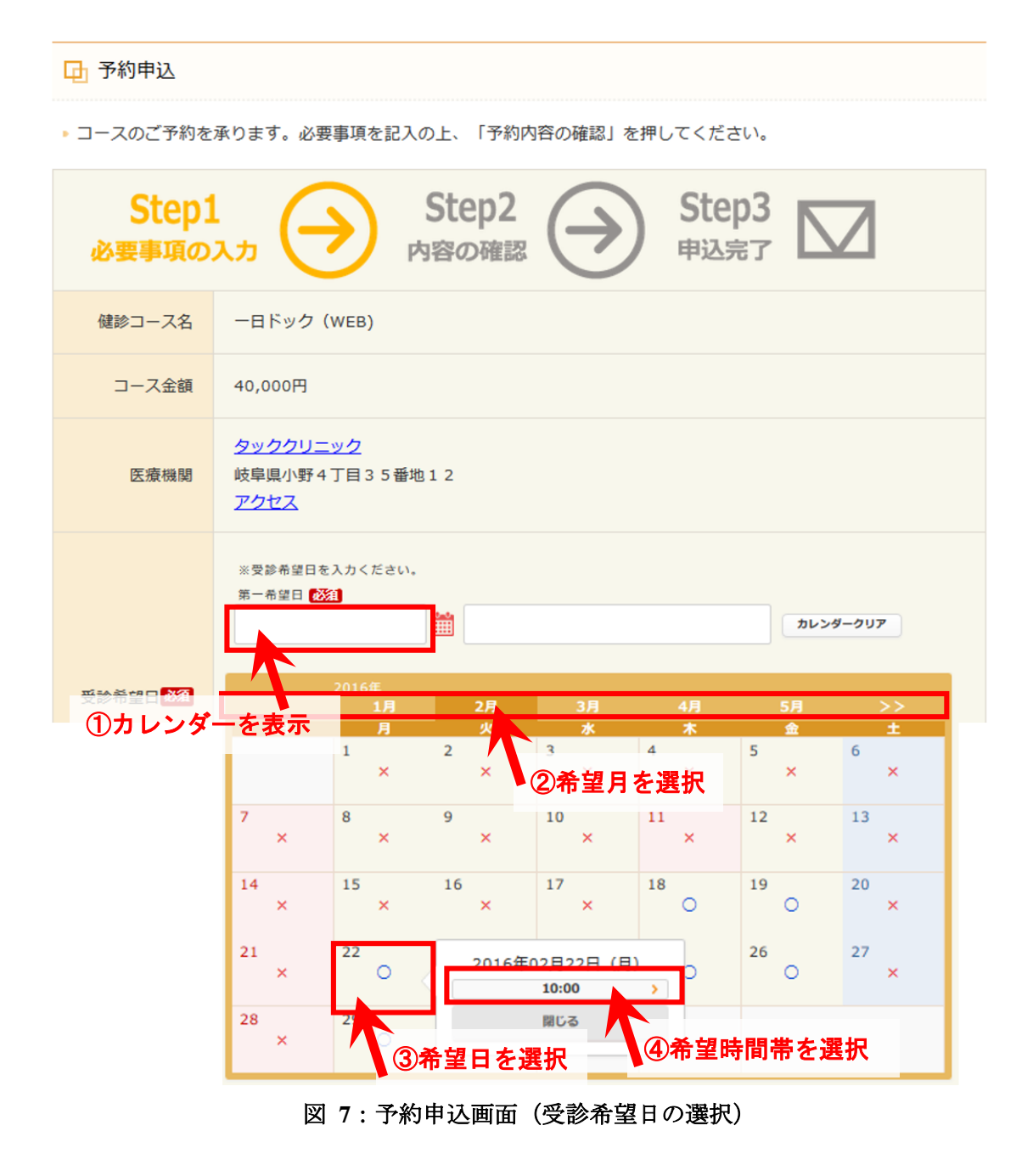

#### <span id="page-11-0"></span>**4.4.2.** 利用者情報の入力

ここでは、申し込みに必要なご利用者様の情報を入力と利用規約の確認をします。

- ▶ 初めての方は、全ての必須項目を入力してください。
- > 登録済みの方は、登録済みの内容が表示され、未登録の必須項目のみ入力できます。 未登録の必須項目を入力してください。

必須項目の入力後、利用規約をしっかりとご確認ください。そして利用規約に同意いた だける方は、利用規約の下部にあるチェックボックスにチェックして、「予約内容の確 認」をクリックしてください。予約申込確認画面が表示されるため、次の『[4.5](#page-12-0) [申し込](#page-12-0) [み内容の送信』](#page-12-0)を参照してください。

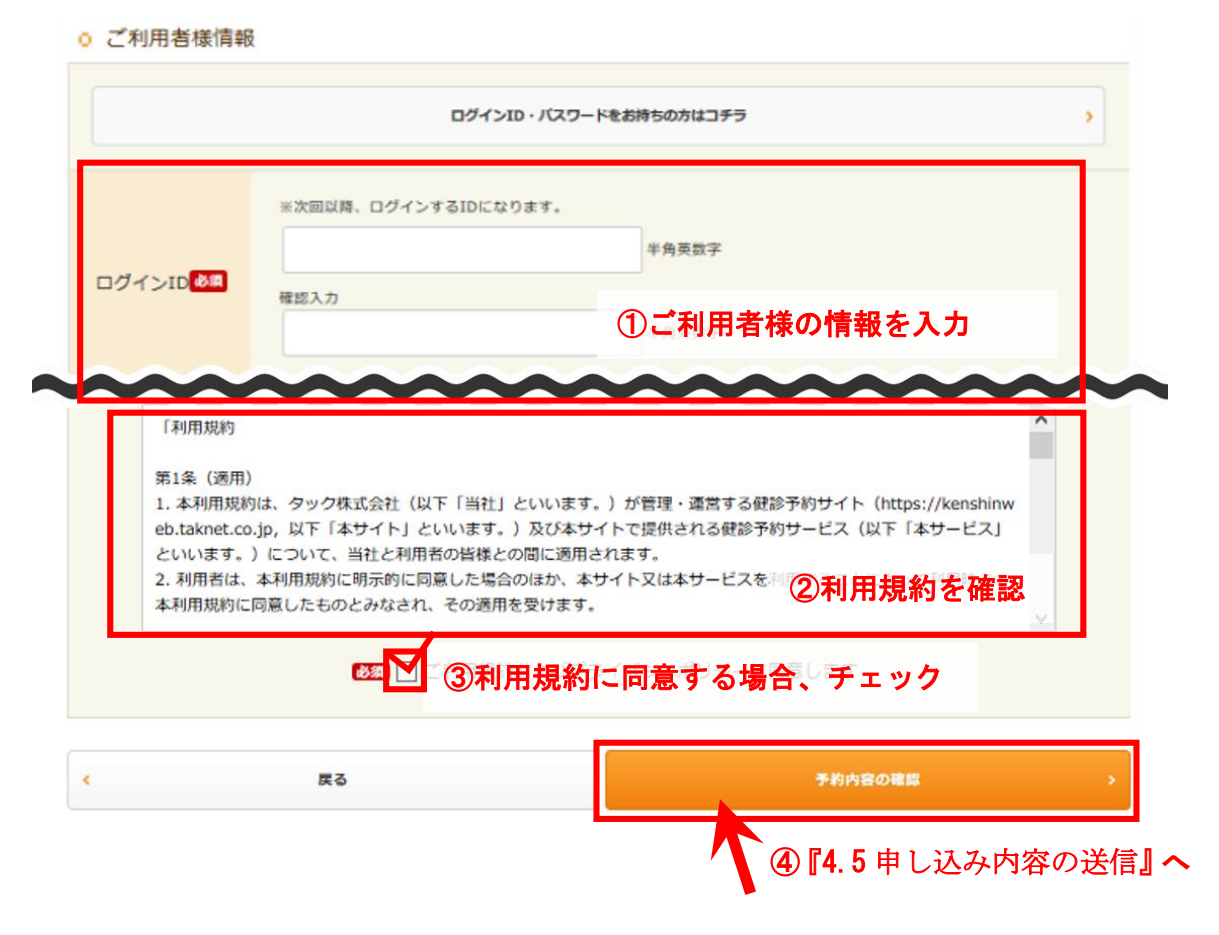

図 **8**:予約申込画面(利用者情報の入力)

## <span id="page-12-0"></span>**4.5.** 申し込み内容の送信

入力内容に誤りがないことを確認した上で、「この内容で送信」をクリックしてくださ い。予約の申し込みが施設に送信されます。

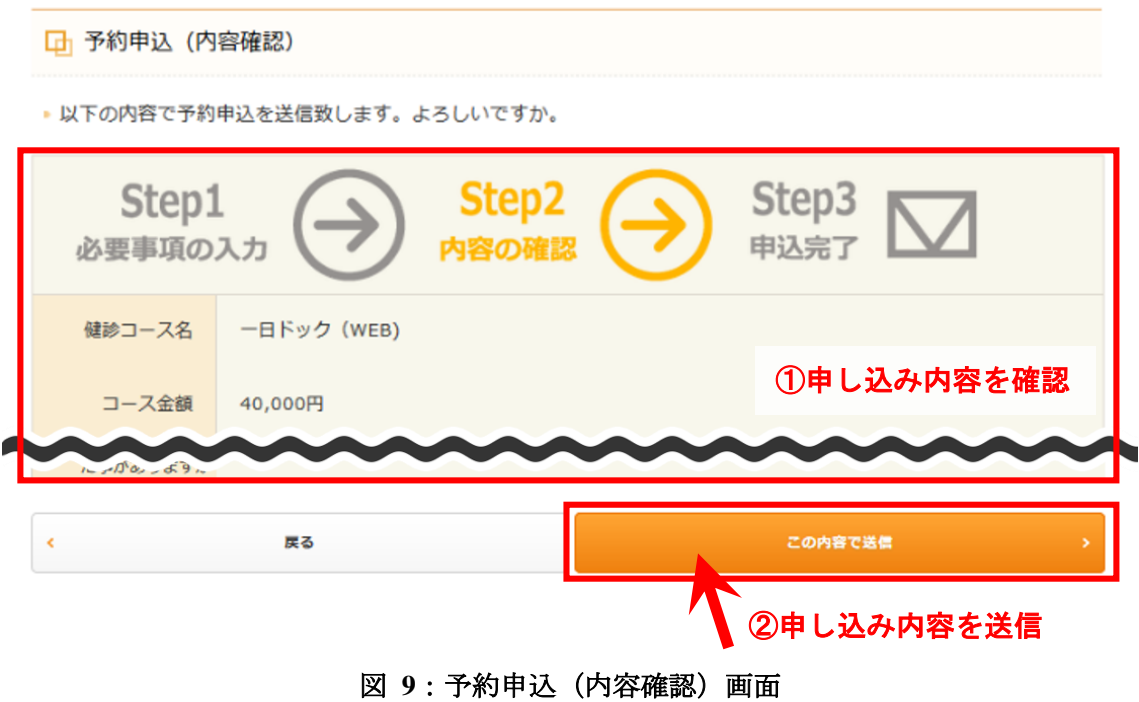

申し込みができた場合、予約申込(完了)画面が表示されます。

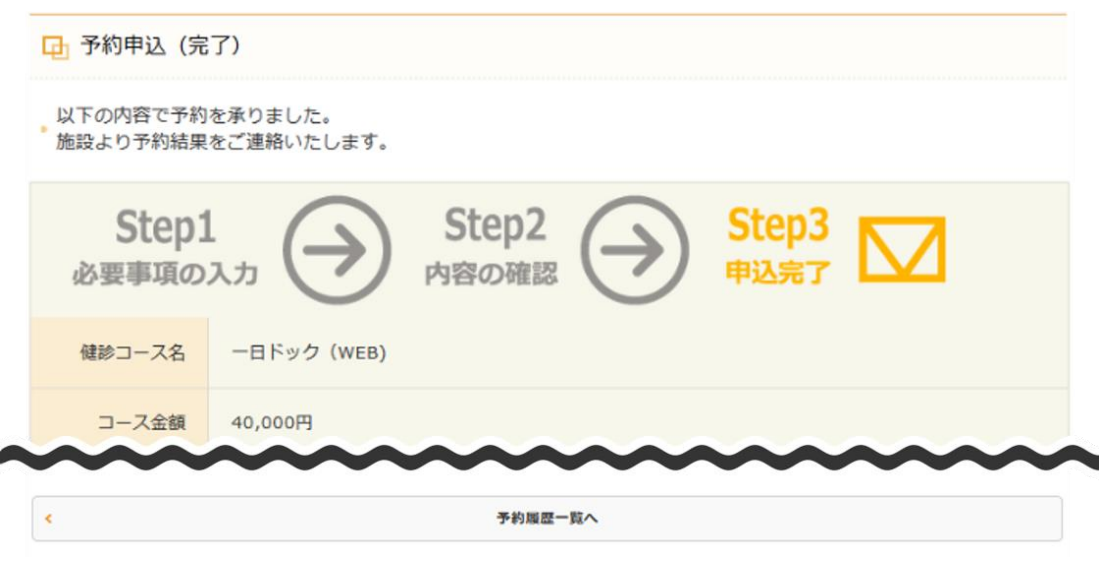

#### 図 **10**:予約申込(完了)画面

新規予約の申し込みは以上です。

## <span id="page-14-0"></span>**5.** 予約変更・キャンセル

本章では、予約中の申し込み内容の確認、予約の変更申し込み方法、及び、予約のキャ ンセル方法について紹介します。本章は、予約履歴一覧画面からの手順を紹介します。 予約履歴一覧画面は、マイページの「変更・確認」からアクセスできます。

#### <span id="page-14-1"></span>**5.1.** 予約履歴の確認

ここでは、予約履歴を確認できます。予約中の内容の詳細を確認される方、あるいは、 予約の変更申し込みや予約のキャンセルをされる方は、「変更・キャンセル」をクリッ クしてください。予約内容詳細画面が表示されるため、次の『[5.2](#page-15-0) [予約内容の詳細の確](#page-15-0) [認』](#page-15-0)を参照してください。

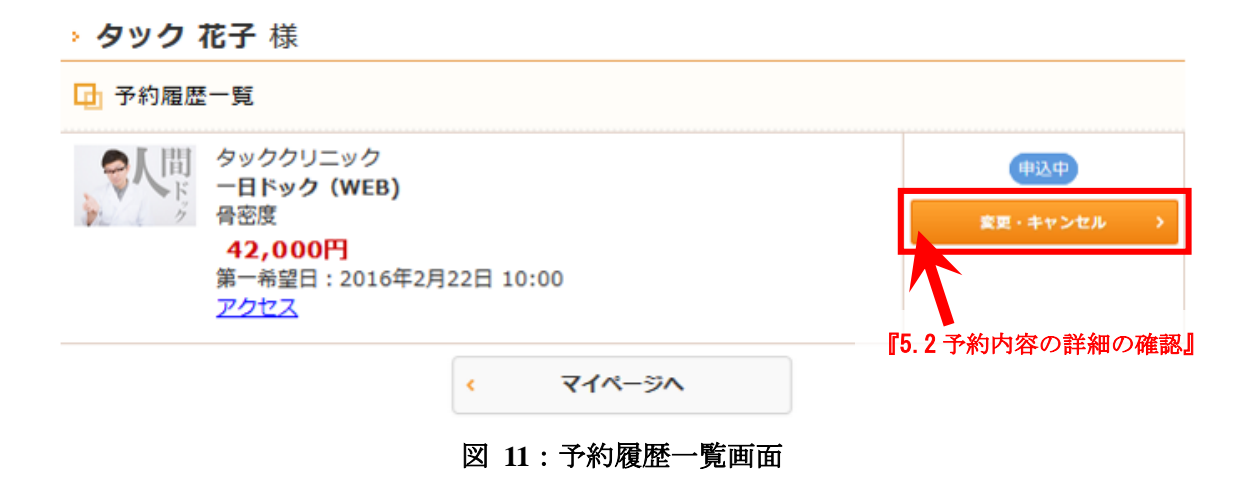

#### <span id="page-15-0"></span>**5.2.** 予約内容の詳細の確認

ここでは、現在予約している内容の詳細を確認できます。

- > 予約中のオプションや受診希望日時の変更申し込みをされる方は、「変更」をクリ ックしてください。予約変更申込(オプションの変更)画面が表示されるため、次 の『[5.3](#page-16-0) [予約の変更』](#page-16-0)を参照してください。
- ▶ 予約のキャンセルをされる方は、「キャンセル」をクリックしてください。予約キ ャンセル確認画面が表示されます。その後の手順は『[5.4](#page-20-0) [予約のキャンセル』](#page-20-0)を参 照してください。
- ▶ コースの変更を希望される方は、一度予約のキャンセルをした上で、マイページか ら再度新規予約を申し込んでください。

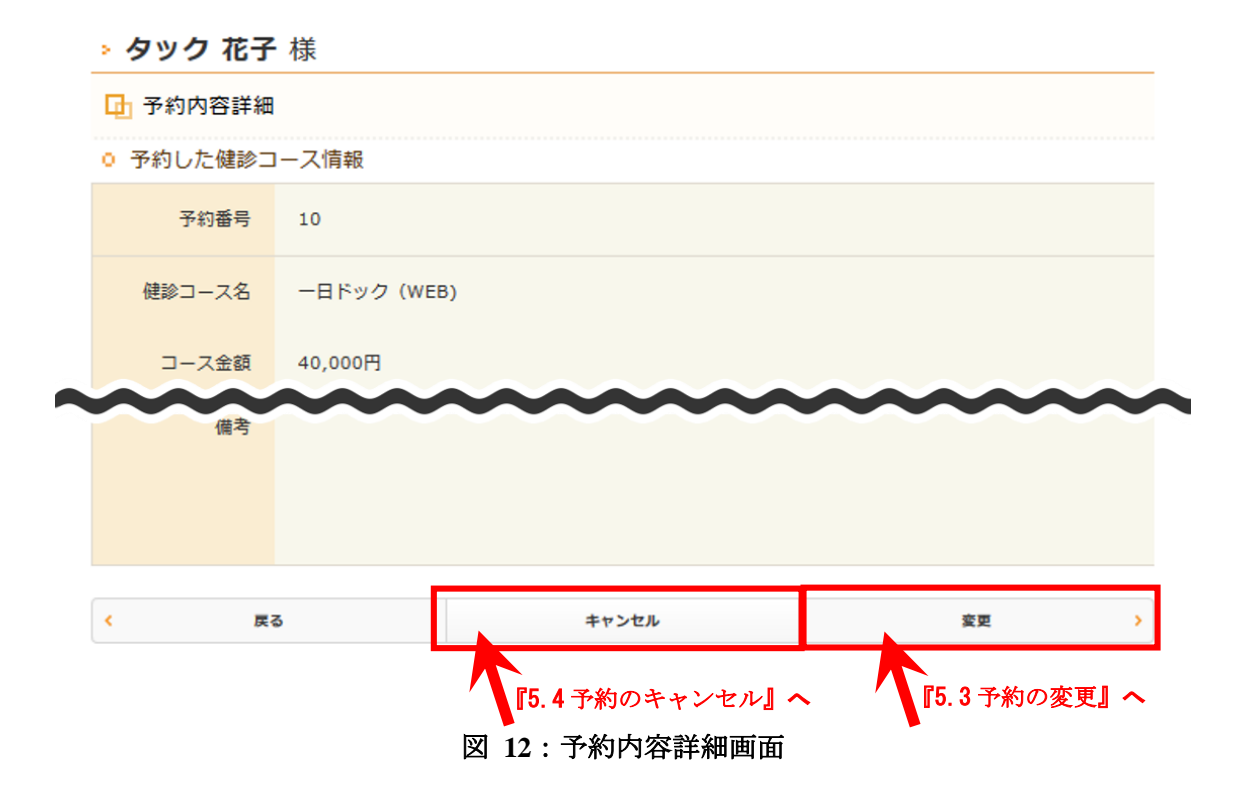

#### <span id="page-16-0"></span>**5.3.** 予約の変更

ここでは、予約中のコースのオプションの変更や受診希望日の変更ができます。

#### <span id="page-16-1"></span>**5.3.1.** オプションの変更

オプションの変更を希望する場合、オプションのチェックを変更した上で、「希望日の 選択」をクリックしてください。オプションの変更を希望しない場合、そのままの状態 で「希望日の選択」をクリックしてください。予約変更申込(受診希望日の選択)が表 示されるため、次の『[5.3.2](#page-17-0) [受診希望日の変更』](#page-17-0)を参照してください。

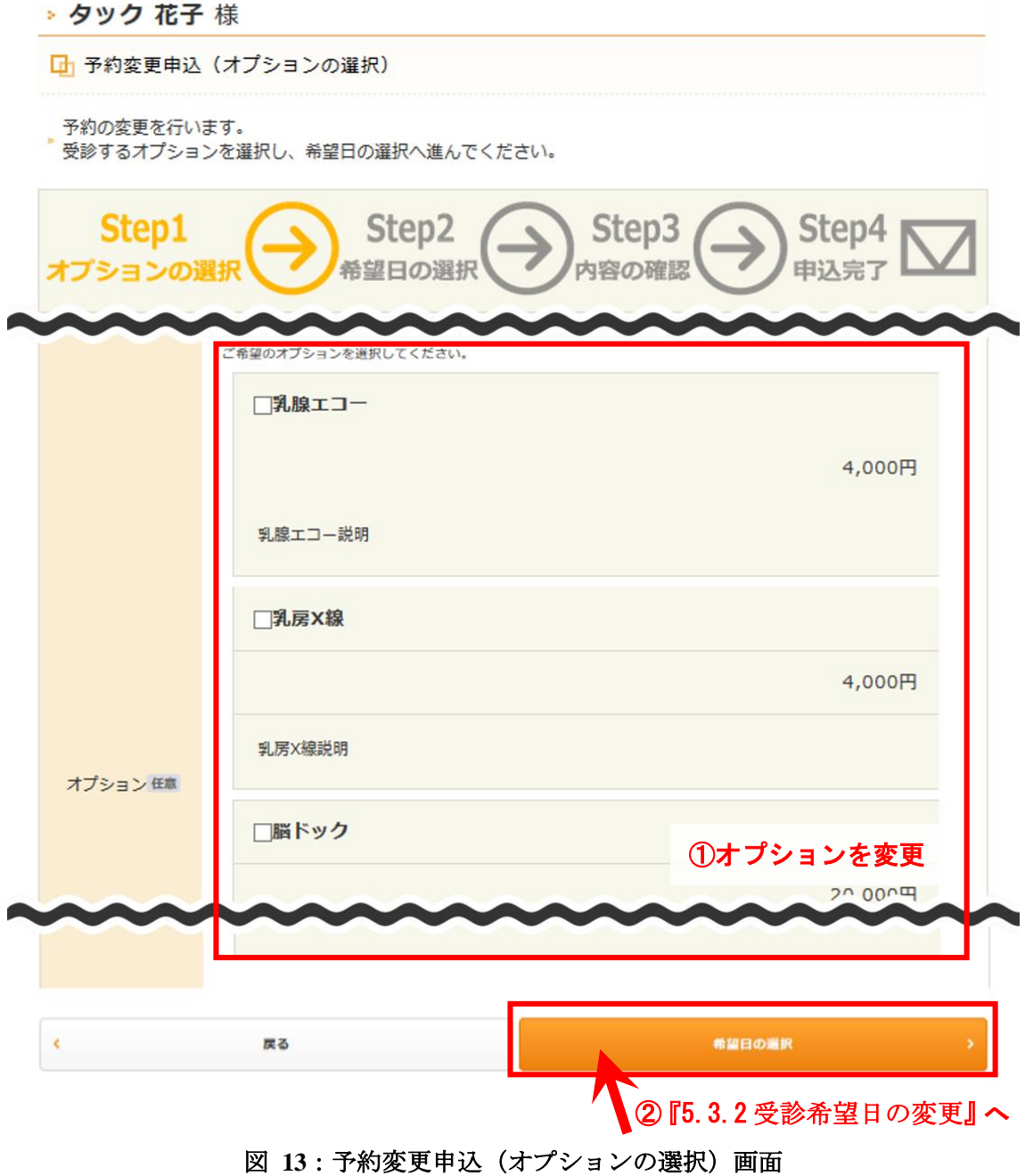

Copyright © 2011 TAK Co., Ltd. All Rights Reserved. 14

#### <span id="page-17-0"></span>**5.3.2.** 受診希望日の変更

受診希望日を変更します。第一希望日を選択し、最大第三希望日まで選択後、「内容の 確認」をクリックしてください。予約変更確認画面が表示されるため、次の『[5.3.3](#page-18-0) [変更](#page-18-0) [の申し込み』](#page-18-0)を参照してください。

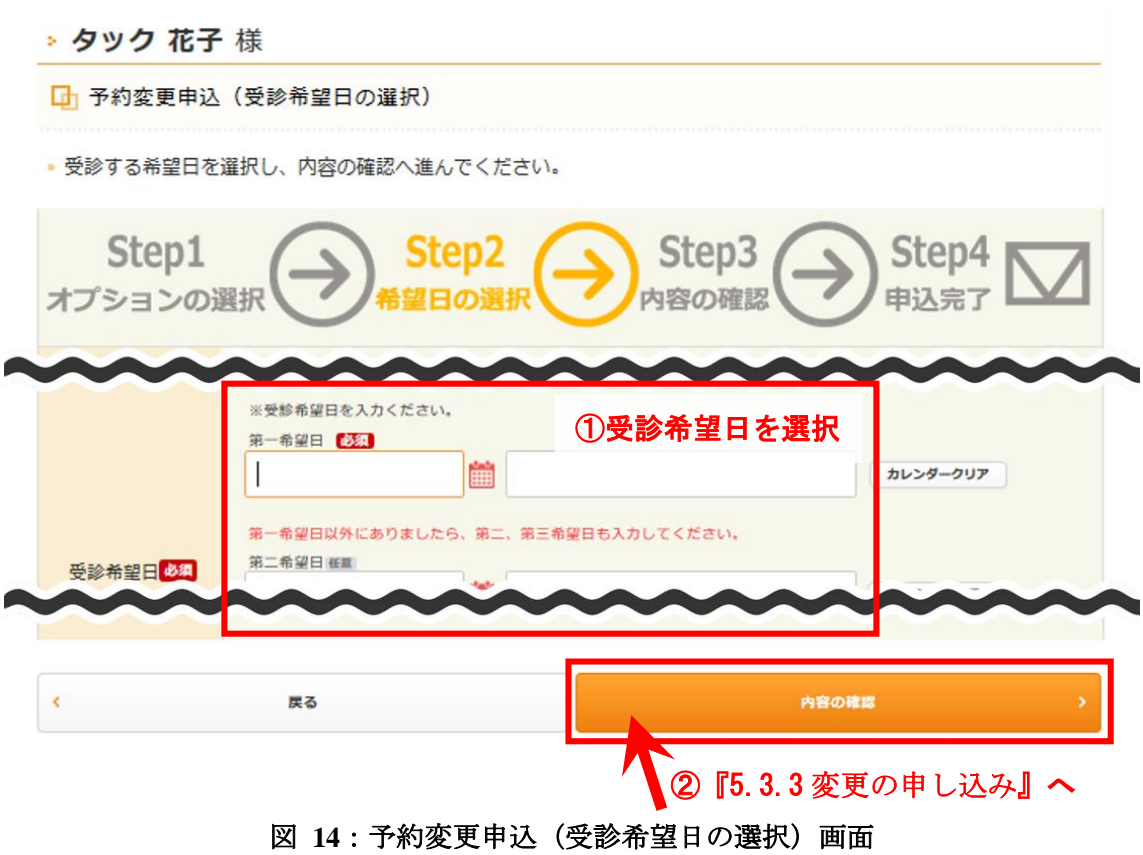

#### <span id="page-18-0"></span>**5.3.3.** 変更の申し込み

ここでは、変更申し込みの内容が確認できます。内容に誤りがないことを確認した上で、 「この内容で送信」をクリックしてください。予約変更の申し込みが施設に送信されま す。

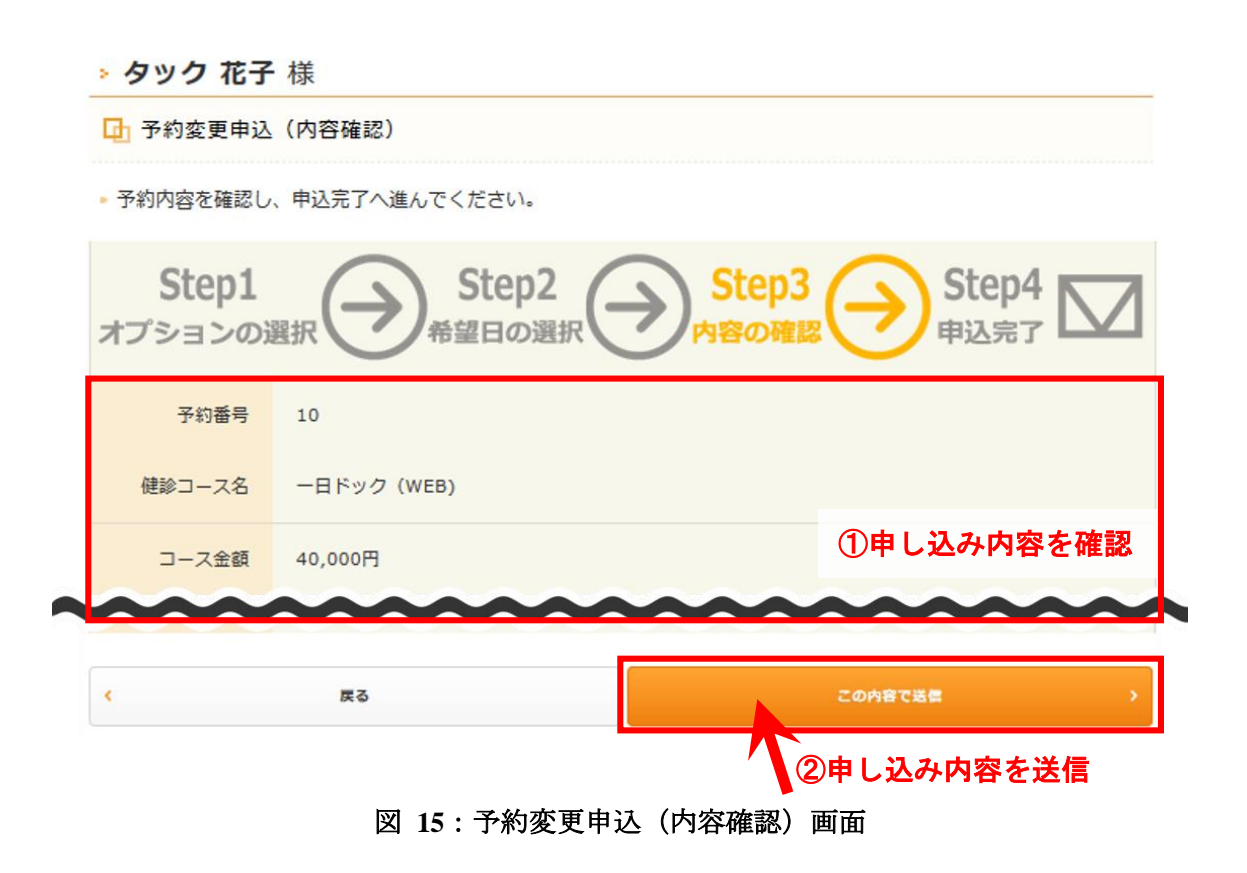

申し込みができた場合、予約変更申込完了画面が表示されます。

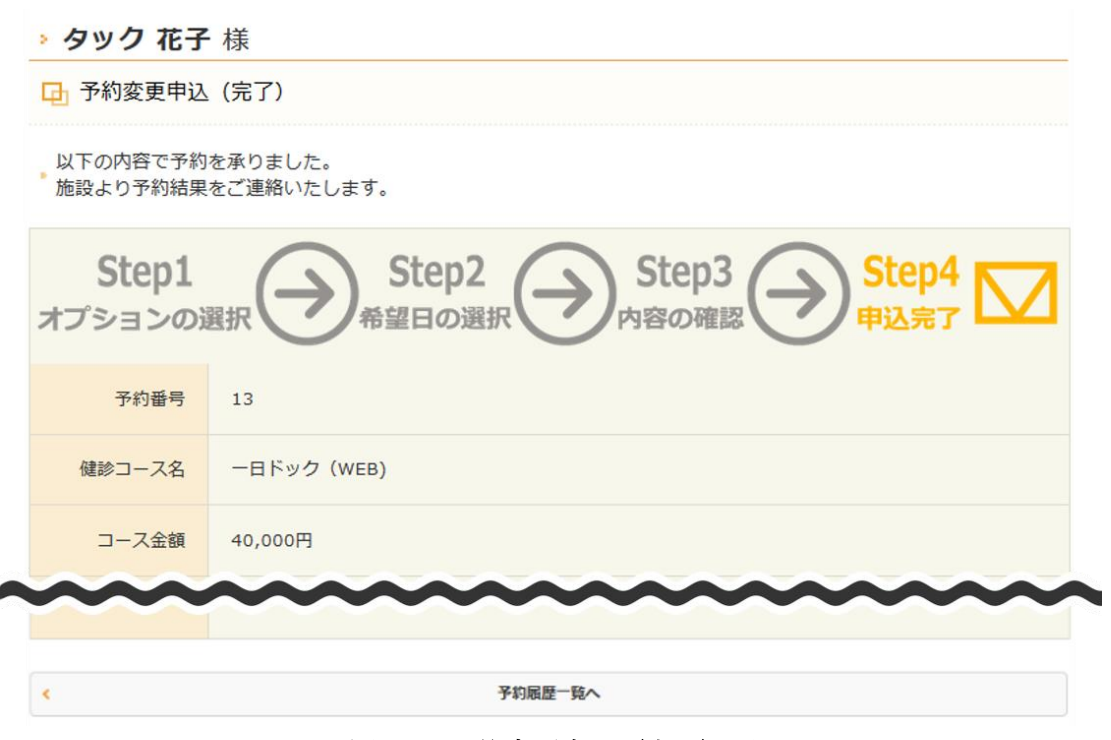

図 **16**:予約変更申込(完了)画面

予約の変更申し込み方法は以上です。

## <span id="page-20-0"></span>**5.4.** 予約のキャンセル

ここでは、キャンセルする予約の内容を再度確認できます。キャンセルを希望する予約 であることを確認した上で、「この内容で送信」をクリックしてください。予約がキャ ンセルされます。

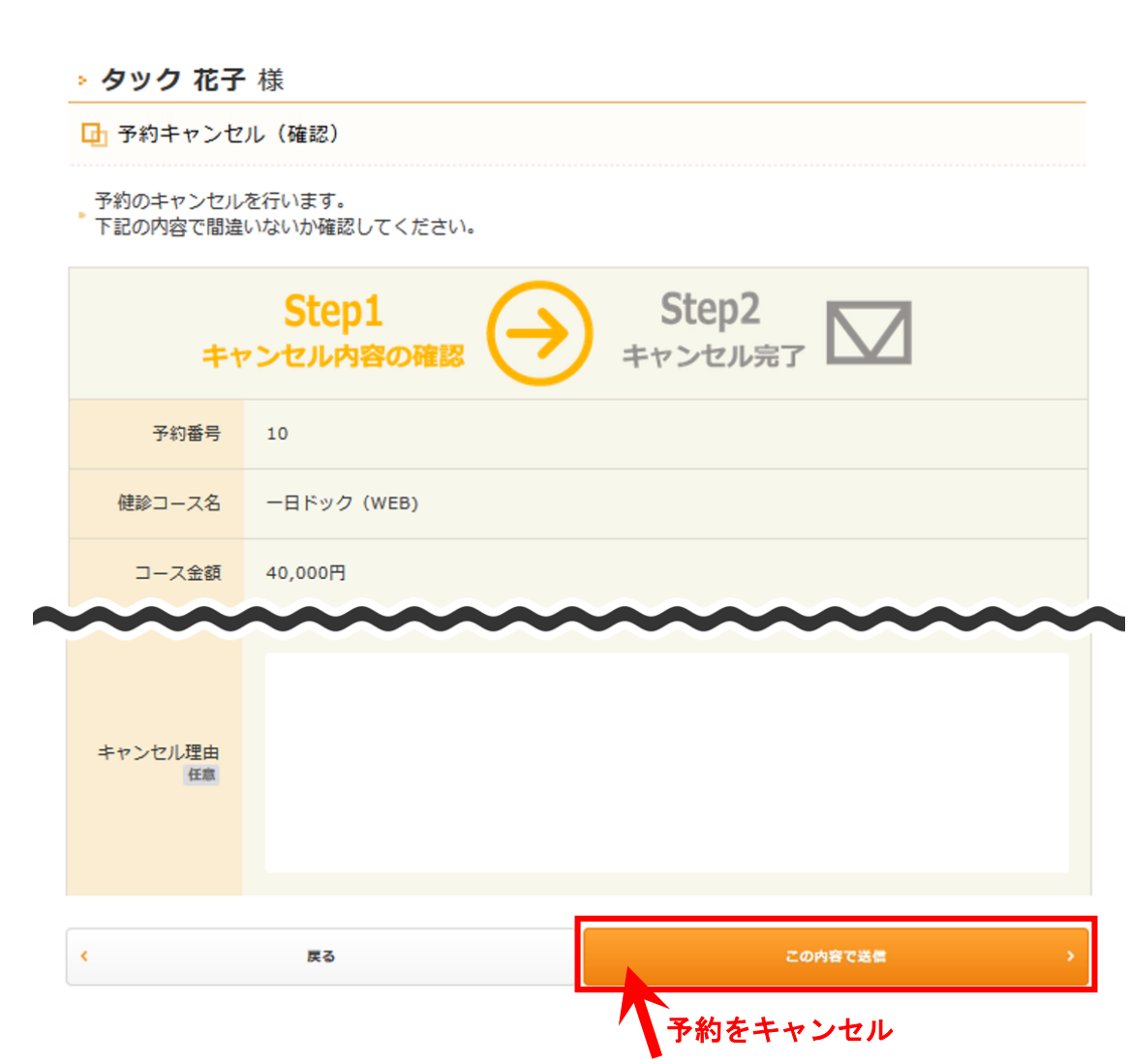

図 **17**:予約キャンセル(確認)画面

キャンセルできた場合、予約キャンセル完了画面が表示されます。

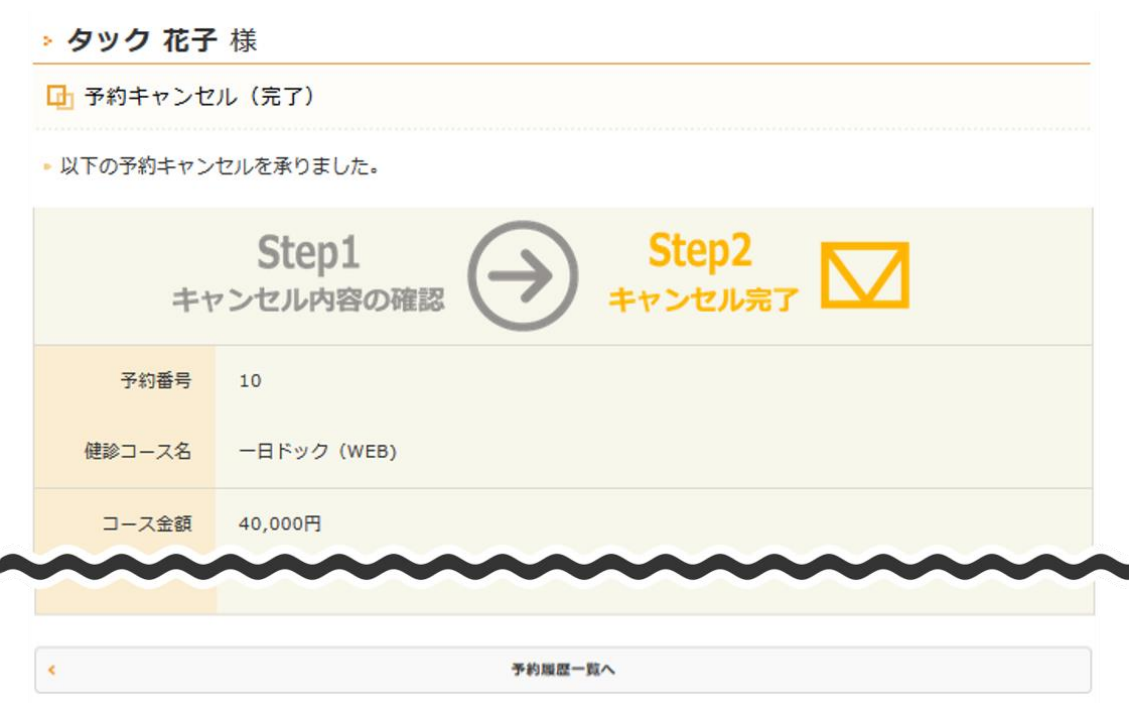

図 **18**:予約キャンセル(完了)画面

予約のキャンセル方法は以上です。

## <span id="page-22-0"></span>**6.** 利用者情報変更

本章では、ご利用者様の情報に変更があった場合の変更方法を紹介します。本章は利用 者情報変更画面からの手順を紹介します。利用者情報変更画面はマイページの「利用者 情報変更」からアクセスできます。

#### <span id="page-22-1"></span>**6.1.** 変更内容の入力

ここでは、ご利用者様情報で変更がある項目を書き換えます。パスワードを変更する場 合、「パスワードを変更する」にチェックした後、新しいパスワードを入力してくださ い。変更項目の入力後、「送信」をクリックしてください。利用者情報変更確認画面が 表示されるため、次の『[6.2](#page-23-0) [利用者情報の変更』](#page-23-0)を参照してください。

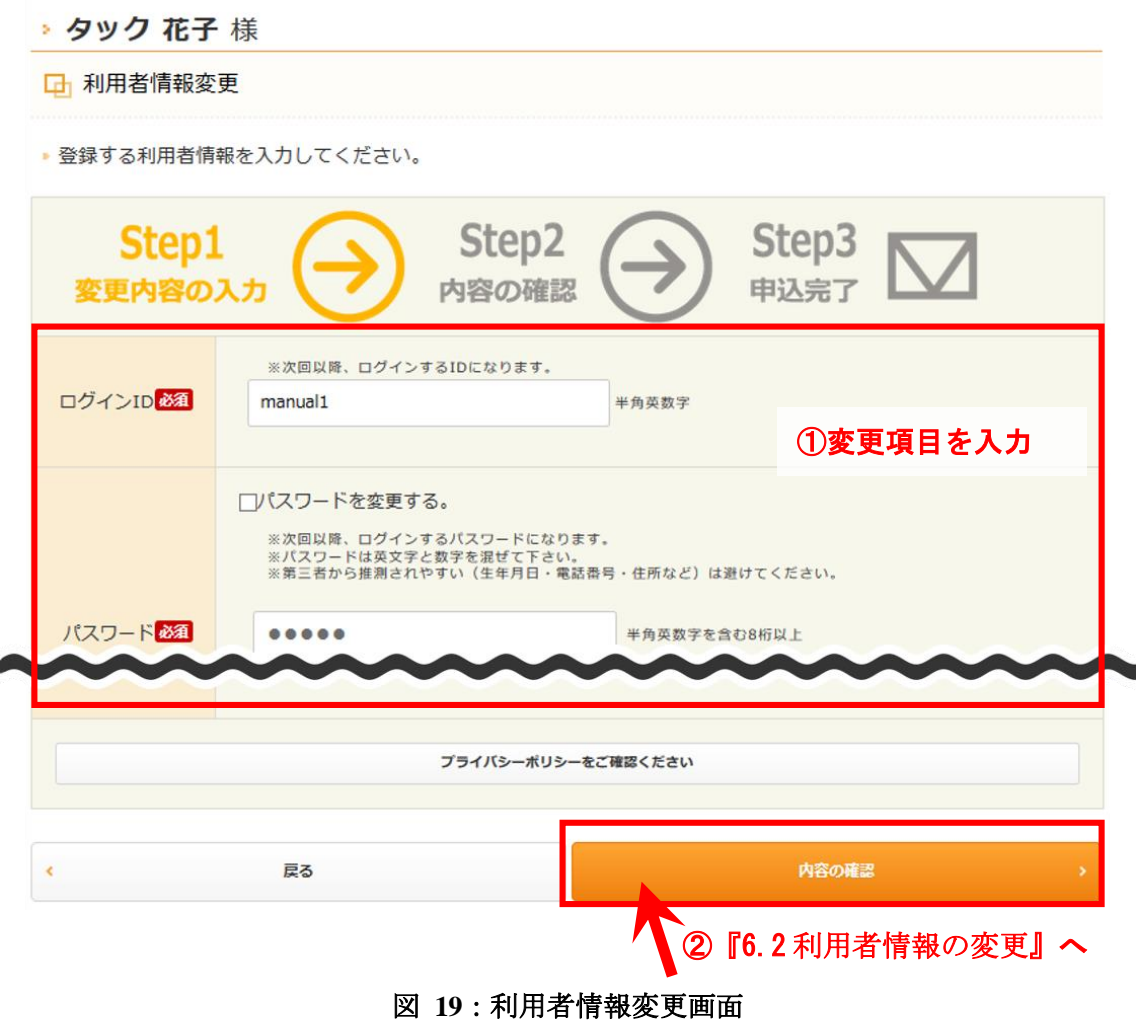

#### <span id="page-23-0"></span>**6.2.** 利用者情報の変更

ここでは、利用者情報の内容を確認します。変更内容をご確認の上、「上記内容で送信」 をクリックしてください。変更が反映されます。

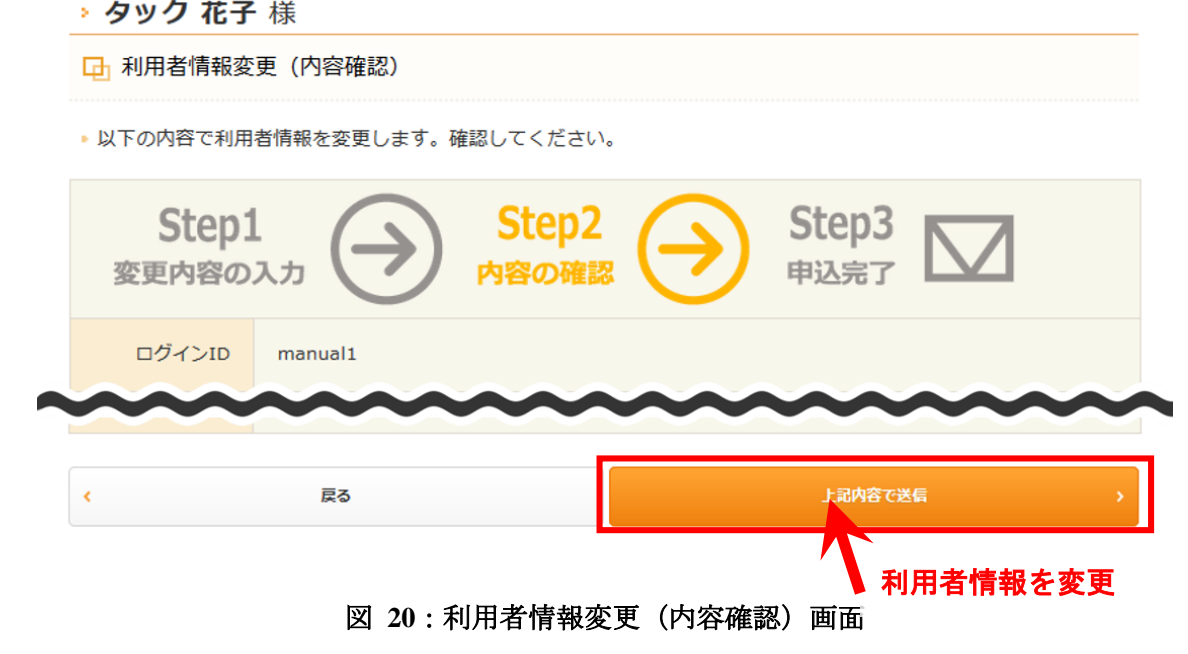

変更できた場合、利用者情報変更完了画面が表示されます。

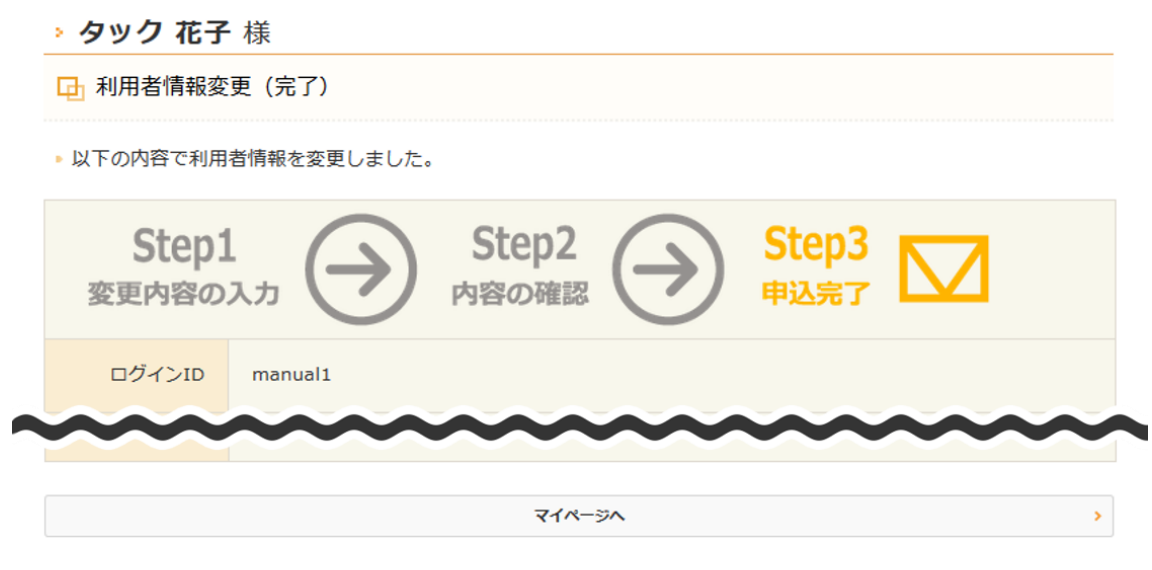

図 **21**:利用者情報変更(完了)画面

利用者情報の変更は以上です。

Copyright © 2011 TAK Co., Ltd. All Rights Reserved. 21

# <span id="page-24-0"></span>**7.** パスワードを忘れた場合

本章では、パスワードを忘れた場合にパスワードを再設定する方法を紹介します。本章 はワンタイムパスワード発行画面からの手順を紹介します。ワンタイムパスワード発行 画面は利用者ログイン画面の「パスワードを忘れた方はコチラ」からアクセスできます。

### <span id="page-24-1"></span>**7.1.** ワンタイムパスワードの発行

本人確認のため、ワンタイムパスワードによる認証を行います。ログイン ID と生年月 日を入力して、「ワンタイムパスワード発行」をクリックしてください。

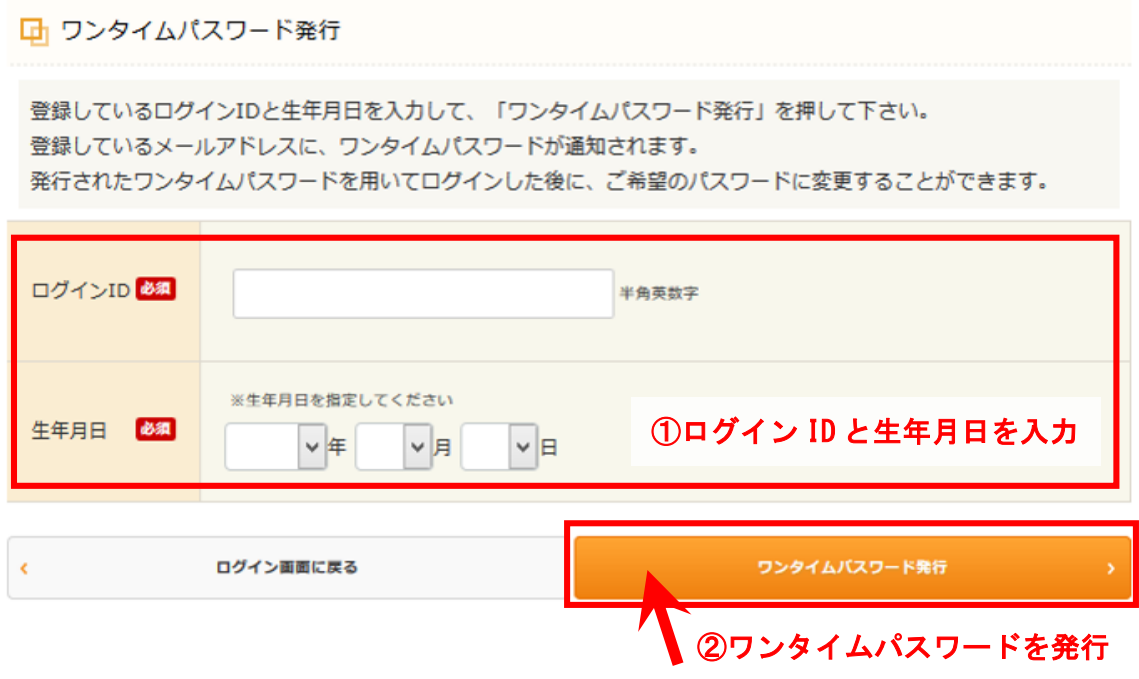

図 **22**:ワンタイムパスワード発行画面

入力したログイン ID と生年月日に一致するご利用者様のメールアドレスにワンタイム パスワードが送信され、ワンタイムパスワード発行完了画面が表示されます。発行され たワンタイムパスワードを確認するため、次の『[7.2](#page-26-0) [ワンタイムパスワードの確認』](#page-26-0)を 参照してください。

□ ワンタイムパスワード発行 (完了)

k

登録されているメールアドレスヘワンタイムパスワードを送信しました。 ログイン画面で、ログインIDとパスワードにワンタイムパスワードを入力してログインを行って下さい。 しばらくしても届かない場合、入力したメールアドレスが間違っている可能性があります。

ログイン面面に戻る

#### 図 **23**:ワンタイムパスワード発行(完了)画面

## <span id="page-26-0"></span>**7.2.** ワンタイムパスワードの確認

発行したワンタイムパスワードを確認します。ワンタイムパスワードが記載されたメー ルが届きますので、記載されたワンタイムパスワードをコピーした上で、次の『[7.3](#page-27-0) [ワ](#page-27-0) [ンタイムパスワードによるログイン』](#page-27-0)を参照してください。

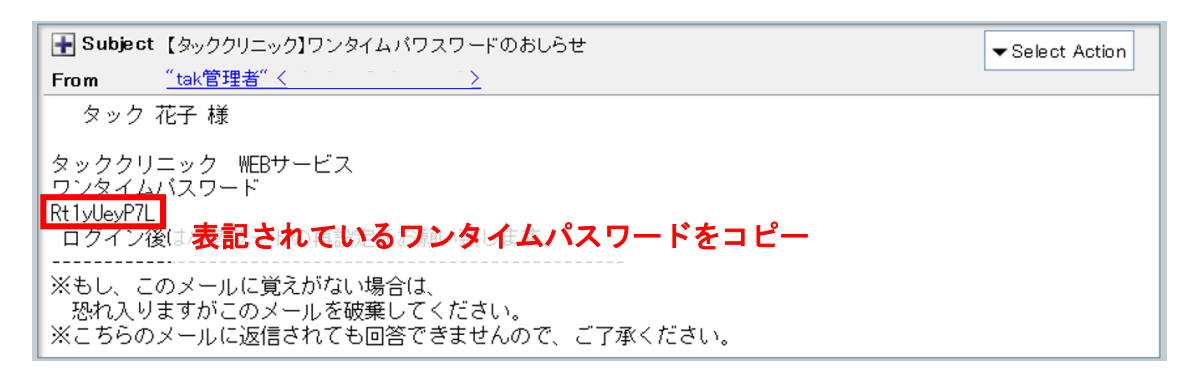

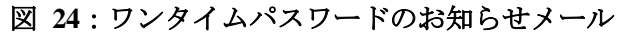

## <span id="page-27-0"></span>**7.3.** ワンタイムパスワードによるログイン

利用者ログイン画面からワンタイムパスワードでログインします。「ログイン ID」の入 力フォームにログイン ID を、「パスワード」の入力フォームにワンタイムパスワード を、それぞれ入力して、「ログイン」をクリックしてください。ログインできた場合、 新しいパスワード設定画面が表示されるため、そのまま次の『[7.4](#page-28-0) [新しいパスワードの](#page-28-0) [設定』](#page-28-0)を参照してください。

#### □ 利用者ログイン

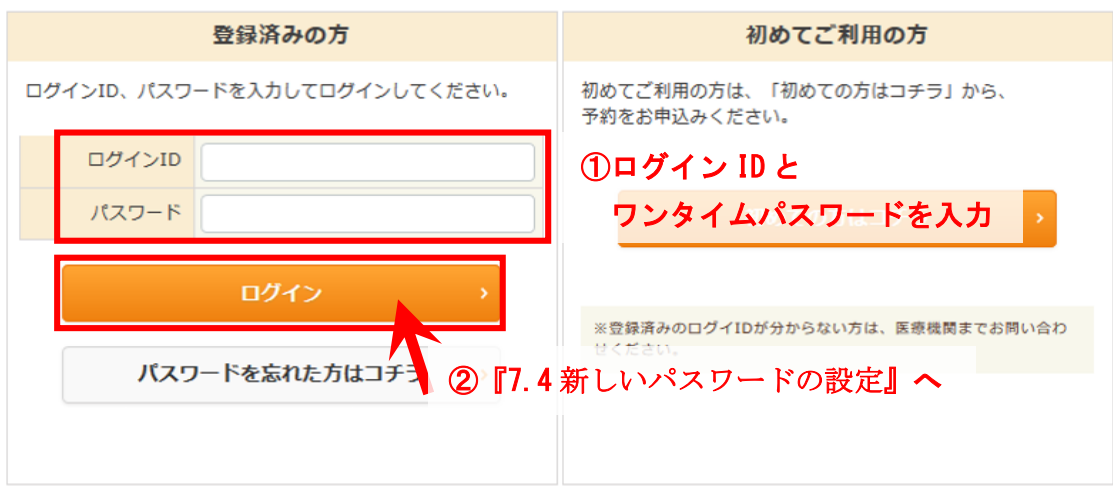

図 **25**:利用者ログイン画面(ワンタイムパスワードによるログイン)

#### <span id="page-28-0"></span>**7.4.** 新しいパスワードの設定

新しいパスワードを設定します。任意のパスワード(半角英数字を含む 8 字以上の半角 文字)を2回入力し、「送信」をクリックしてください。

※ワンタイムパスワードはこの時点で無効になります。新しいパスワードを設定する前 に作業を中断した場合、最初からやり直してください。

#### □ 新しいパスワード設定

■ 新しいパスワードを設定してください。

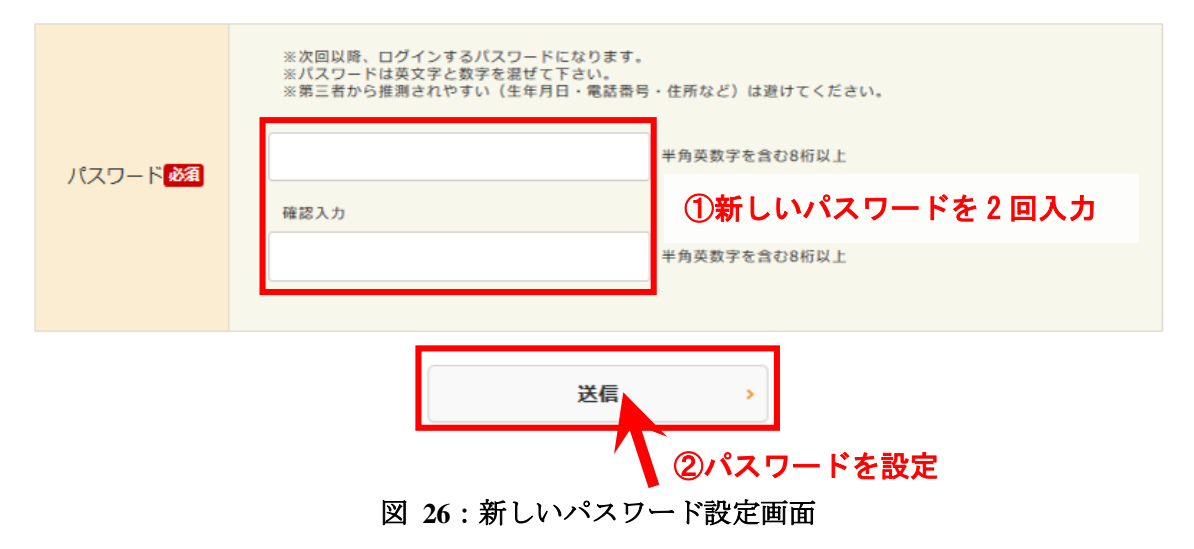

新しいパスワードが設定できた場合、新しいパスワード設定完了画面が表示されます。

# ▶ タック 花子 様 日 新しいパスワード設定 (完了) • 新しいパスワードが設定されました。 次へ  $\bar{\mathbf{x}}$ 図 **27**:新しいパスワード設定(完了)画面

パスワードの再設定は以上です。